## Read-This-First!

# **Installation Instructions**

For upgrading the operating system of HP 83480A and HP 54750A mainframes.

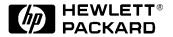

HP Part No. 5962-5908 Printed in USA January 1996

First Edition

© Copyright Hewlett-Packard Company 1996 All Rights Reserved. Reproduction, adaptation, or translation without prior written permission is prohibited, except as allowed under copyright laws.

Hewlett-Packard Company Lightwave Operations 1400 Fountaingrove Parkway Santa Rosa, CA 95403-1799, USA (707) 577-1400

Notice. The information contained in this document is subject to change without notice. Companies, names, and data used in examples herein are fictitious unless otherwise noted. Hewlett-Packard makes no warranty of any kind with regard to this material, including but not limited to, the implied warranties of merchantability and fitness for a particular purpose. Hewlett-Packard shall not be liable for errors contained herein or for incidental or consequential damages in connection with the furnishing, performance, or use of this material.

Restricted Rights Legend. Use, duplication, or disclosure by the U.S. Government is subject to restrictions as set forth in subparagraph (c) (1) (ii) of the Rights in Technical Data and Computer Software clause at DFARS 252.227-7013 for DOD agencies, and subparagraphs (c) (1) and (c) (2) of the Commercial Computer Software Restricted Rights clause at FAR 52.227-19 for other agencies.

## Introduction

This manual documents the Option 001 and Option 002 upgrade software which gives HP 83480A and HP 54750A mainframes the ability to use new modules. (Option 001 upgrades HP 83480A mainframes.)

#### **Contents**

Step 1. Update the Operating System 4
Step 2. Initialize Electrical Plug-in Modules 5
Step 3. Calibrate the Plug-in Module 6
New Features 7

## Step 1. Update the Operating System

- 1. Insert the Option 001 or 002 diskette in the mainframe's disk drive.
- 2. Press the front-panel SYSTEM **Utility** key.
- 3. Press the **System config...** softkey.
- 4. Press the *Update system firmware* softkey.
- 5. Press the *Continue* softkey, and wait for the installation to complete.

### NOTE

This step will take approximately 7 minutes.

6. Remove the diskette from the disk drive.

### Step 2. Initialize Electrical Plug-in Modules

#### **CAUTION**

DO NOT DO THIS STEP if you are installing a plug-in module that has an optical input connector. If you initialize a plug-in module that has an optical connector, you *must* return your module to a Hewlett-Packard Sales and Service Office for service.

- 1. If you have an HP 83481A or HP 83485A/B optical plug-in module skip this procedure and continue with "Step 3. Calibrate the Plug-in Module" on page 6.
- 2. Press the front-panel SYSTEM **Utility** key.
- 3. Press the **Service...** softkey.
- 4. Locate the bottom portion of the display which is labeled "Plug-ins".
- 5. In the "Plug-ins" area, if any modules has **~known** as its model number, initialize the module using the following steps:
  - a. In the "Plug-ins" area, note the slot number used by the module.
  - b. Press the *Plug-in* . . . softkey.
  - c. Press the *Plug-in* softkey to select the slot number used by the module to be initialized.
  - d. Press the *Initialize plug-in memory* softkey.

## Step 3. Calibrate the Plug-in Module

- 1. Press the front-panel SYSTEM **Utility** key.
- 2. Press the *Calibrate* . . . softkey
- 3. Press the *Calibrate plug-in* . . . softkey.
- 4. Press the *Plug-in* softkey to select the plug-in to be calibrated.
- 5. Press the *Start cal* softkey, and follow the directions that appear on the display's top line.

### **New Features**

The new mainframe manuals (provided with this upgrade) together with the module's manual document all new capabilities. For example refer to the *Programmer's Guide* for remote commands to control the new module. For older mainframes, the following general functions are added to the system:

- Best Flatness (added to HP 54750A mainframes)
- Variable Bandwidth Limit (added to HP 83480A and HP 54750A mainframes)

#### **Best Flatness**

Best Flatness is a new function located in the **Acquisition** menu. The samplers used in the HP 54750A and HP 83480A systems have a certain amount of passive feed through. This feed through is corrected by a compensation circuit. A small amount of feed through does remain after compensation and this causes slight non-flatness in a step response. Since averaging implies single-valued waveforms, the Best Flatness control takes advantage of this to further improve flatness. This is done by taking a sample with the samplers turned on and then with the samplers turned off. The two results are then subtracted thereby removing the residual non-flatness.

### Variable Bandwidth Limit

The variable bandwidth limit filter is a software fourth-order lowpass Bessel filter. To locate the function, press **Math**, *Define function*..., and then *Operator*.

### **New Features**